## JANEIRO/2024

\*\*\*\*\*\* \*\*\*\*\*\*\*

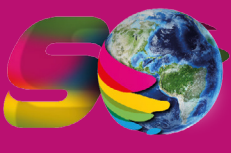

UMA EMPRESA GLOBAL COM MAIS DE 50 ANOS DE HISTÓRIA.

# PLATAFORMA DE PAGAMENTO SANTILLANA E-COMMERCE

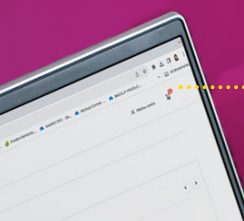

Instruções para o pagamento das Soluções Educacionais que seus filhos utilizarão em 2024.

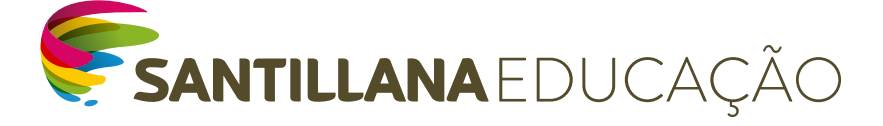

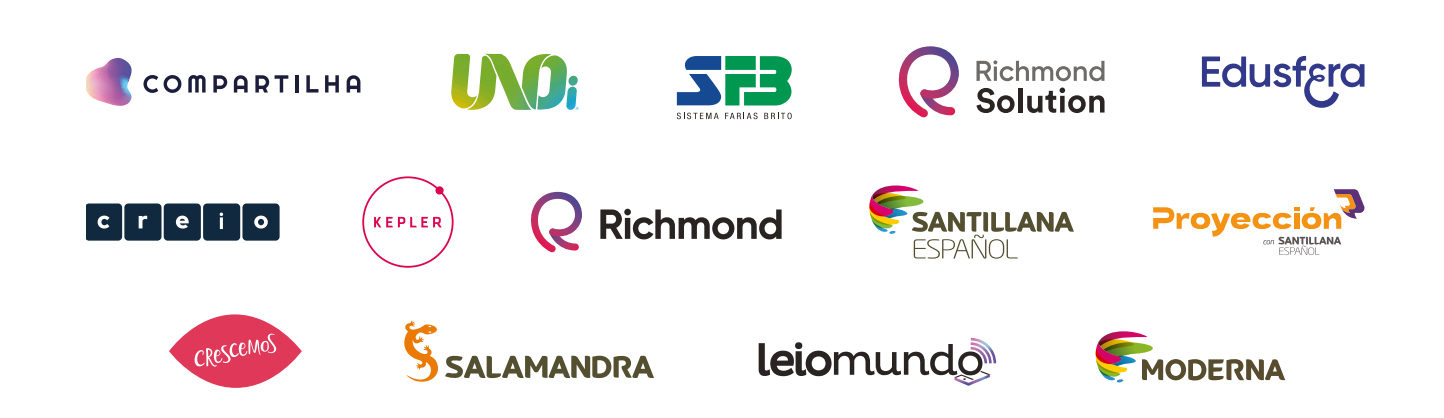

## 1ª ETAPA

### ACESSO AO SANTILLANA E-COMMERCE

#### • Acesse:

loja.santillanaeducacao.com.br $\Omega$ 

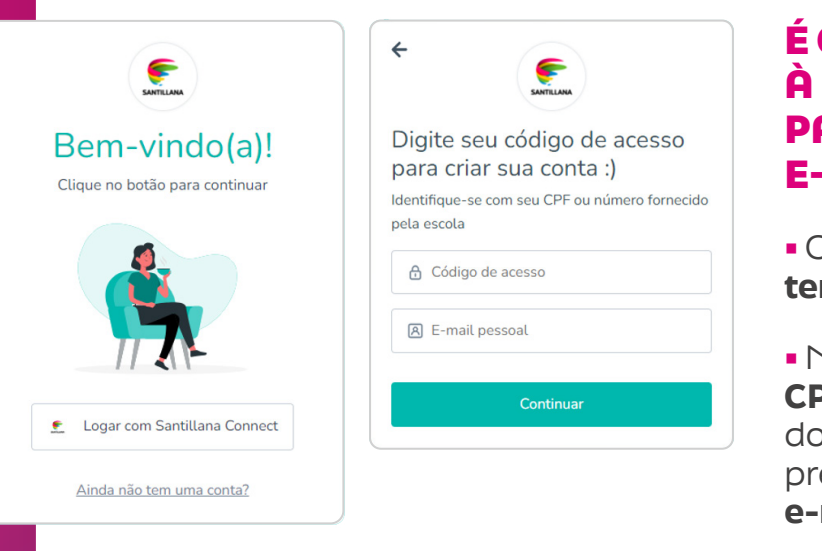

• Inserido os dados solicitados, clique em "Continuar" Você irá receber um e-mail com o código de verificação.

### É O SEU 1º ACESSO À PLATAFORMA DE PAGAMENTO SANTILLANA E-COMMERCE?

**• Clique em "Ainda não** tem uma conta?".

• Nesse 1º acesso, informe o CPF ou o código de acesso (RA do aluno, o mesmo fornecido previamente à escola) e o e-mail do responsável.

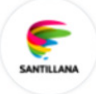

#### Verifique seu e-mail

Insira o código de 6 dígitos que foi enviado no email santillanaeducacao@uorak.com.

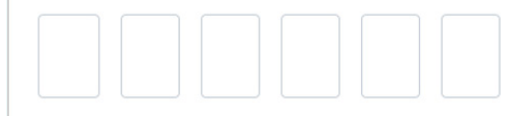

**Continuar** 

#### Não recebeu o código?

Usar outro e-mail Reenviar

\*\*\*\*\*\*\*\*\*\*\*\*

• Ao inserir o código, você será direcionado para a tela de cadastro, em que deverá inserir três informações importantes:

Dados Pessoais (Sandereço de Senha

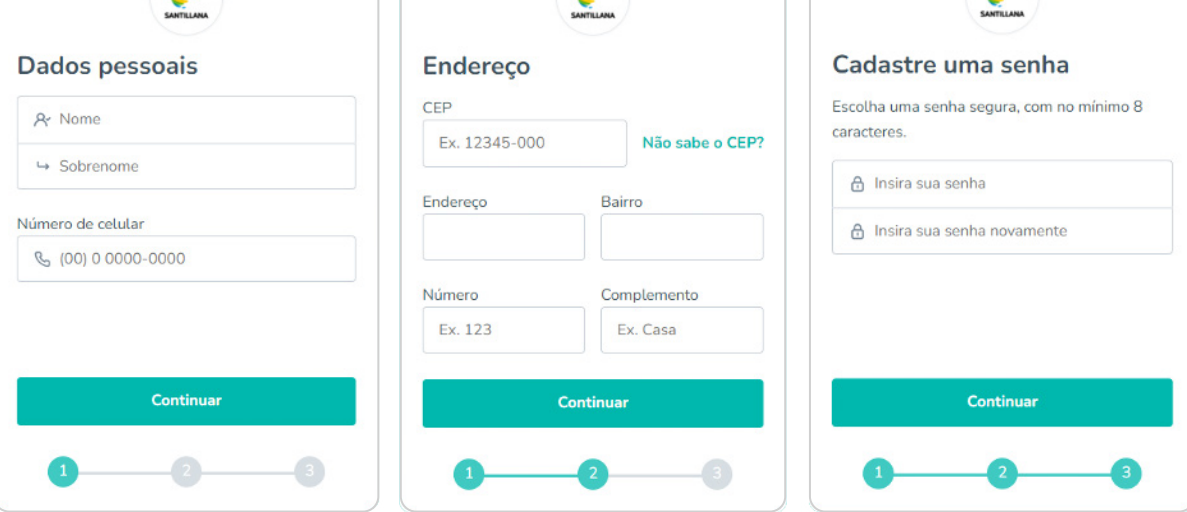

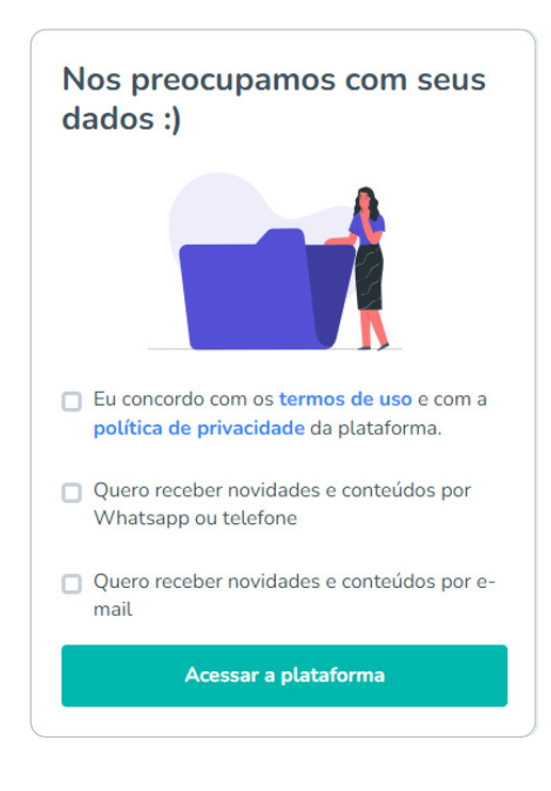

• Após concluir o preenchimento das três informações, você deve ler e analisar os "Termos de uso" e a "Política de privacidade". Selecione também se deseja receber ou não as nossas novidades e conteúdos. Por fim, é só clicar no botão "Acessar a plataforma".

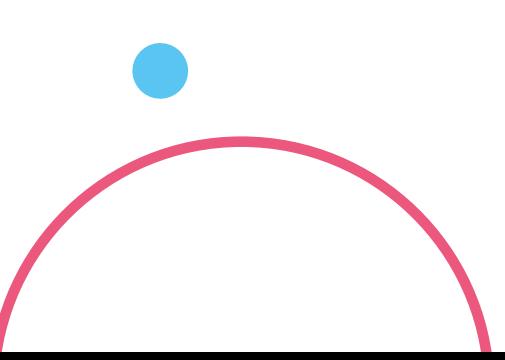

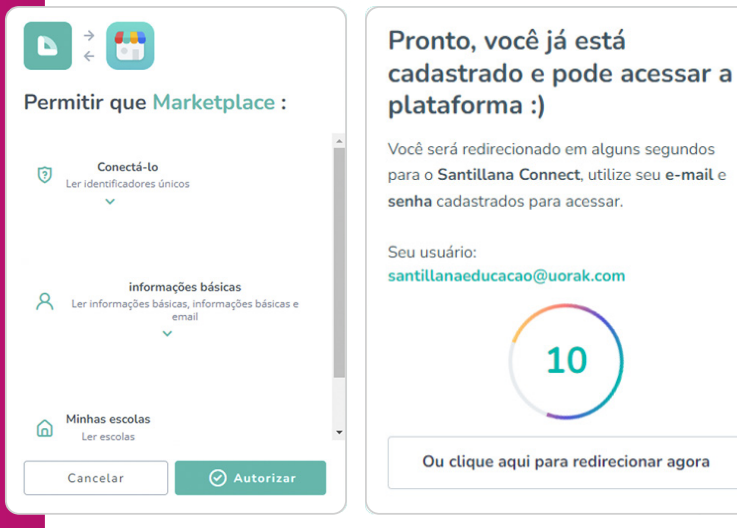

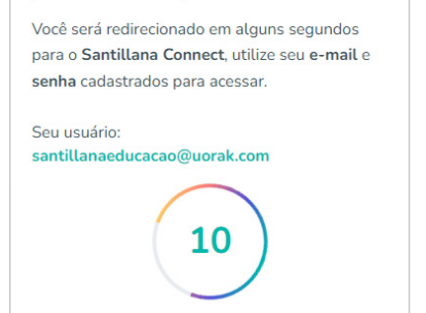

• Em seguida, você será direcionado para uma tela de confirmação do seu cadastro e autorização dos cookies.

Importante: Os responsáveis que já efetuaram seu cadastro no ciclo de 2023 devem utilizar a mesma senha e e-mail para o ciclo de 2024, selecionando a opção "Logar com Santillana Connect".

## 2ª ETAPA

### ITENS A COMPRAR E VERIFICAÇÃO DO(S) ALUNO(S)

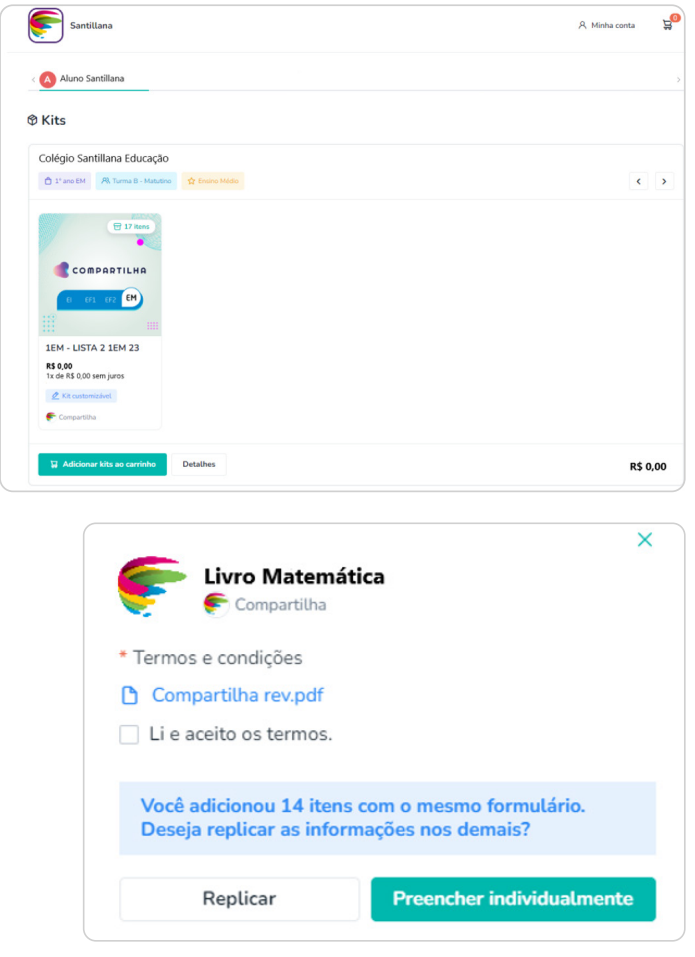

• Ao realizar o acesso, você será direcionado para a página de verificação dos dados do aluno, colégio, série e valor do material. Caso tudo esteja correto, clique em "Adicionar Kits ao carrinho".

Atenção: Ao realizar a consulta e identificar que faltam dados de outro(s) aluno(s), pedimos que entre em contato com o colégio para inserir os dados antes de prosseguir com a compra.

Importante: Ao selecionar "Adicionar Kits para carrinho", você deve verificar os "Termos e condições" e clicar em "Li e aceito os termos".

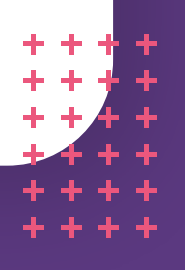

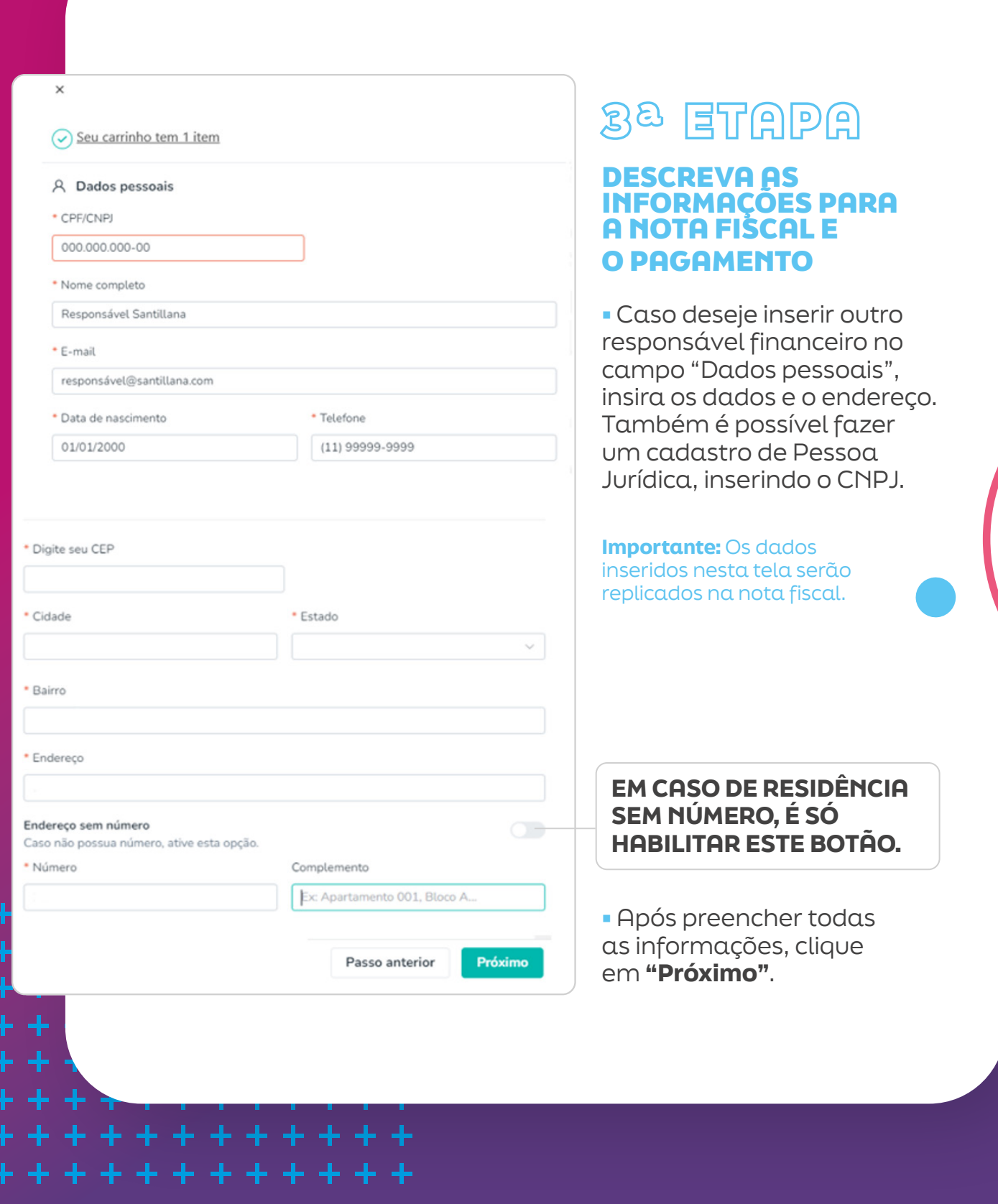

## FORMAS DE PAGAMENTO

### • PAGAMENTO PARCELADO (CARTÃO DE CRÉDITO)

A compra com cartão de crédito oferece a você um parcelamento diferenciado. A partir deste mês, o número de parcelas será reduzido progressivamente até o mês de outubro/24, quando será à vista. Aproveite as condições e efetue sua compra com o **parcelamento** em 6x sem juros!

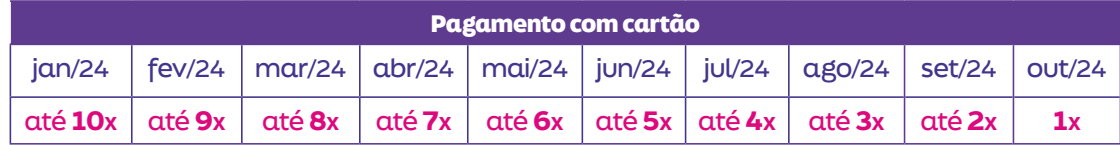

PARCELAMENTO EM ATÉ 6x SEM JUROS

PARCELAMENTO DE 7 A 10x COM JUROS\*

\*Taxas de juros: 4,73% para 10 parcelas - 4,20% para 9 parcelas - 3,67% para 8 parcelas - 3,14% para 7 parcelas.

## • PAGAMENTO À VISTA

- Cartão de crédito
- $-Dix^{(1)}$
- Boleto bancário<sup>(2)</sup>

(1)Importante: Ao gerar o QRCode, o pagamento via PIX deve ser concluído em até 15 minutos. Após esse tempo, o procedimento deve ser feito novamente.

(2) Importante: O vencimento do boleto será de três dias corridos após a data de sua emissão. O boleto não poderá ser pago após o vencimento.

Após realizar o cadastro, validar os dados e realizar o pagamento, você receberá um **comprovante de pagamento** em seu e-mail cadastrado.

Em caso de dúvidas sobre o processo de pagamento na plataforma entre em contato pelo telefone 0800 770 3004.

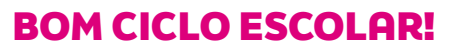

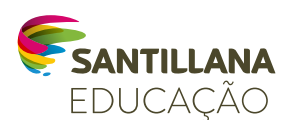